# **IJCAD Mechanical 2024 IJCAD Mechanical+ 2024** -<br>運用マニュアル

**Intelli**Japan

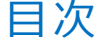

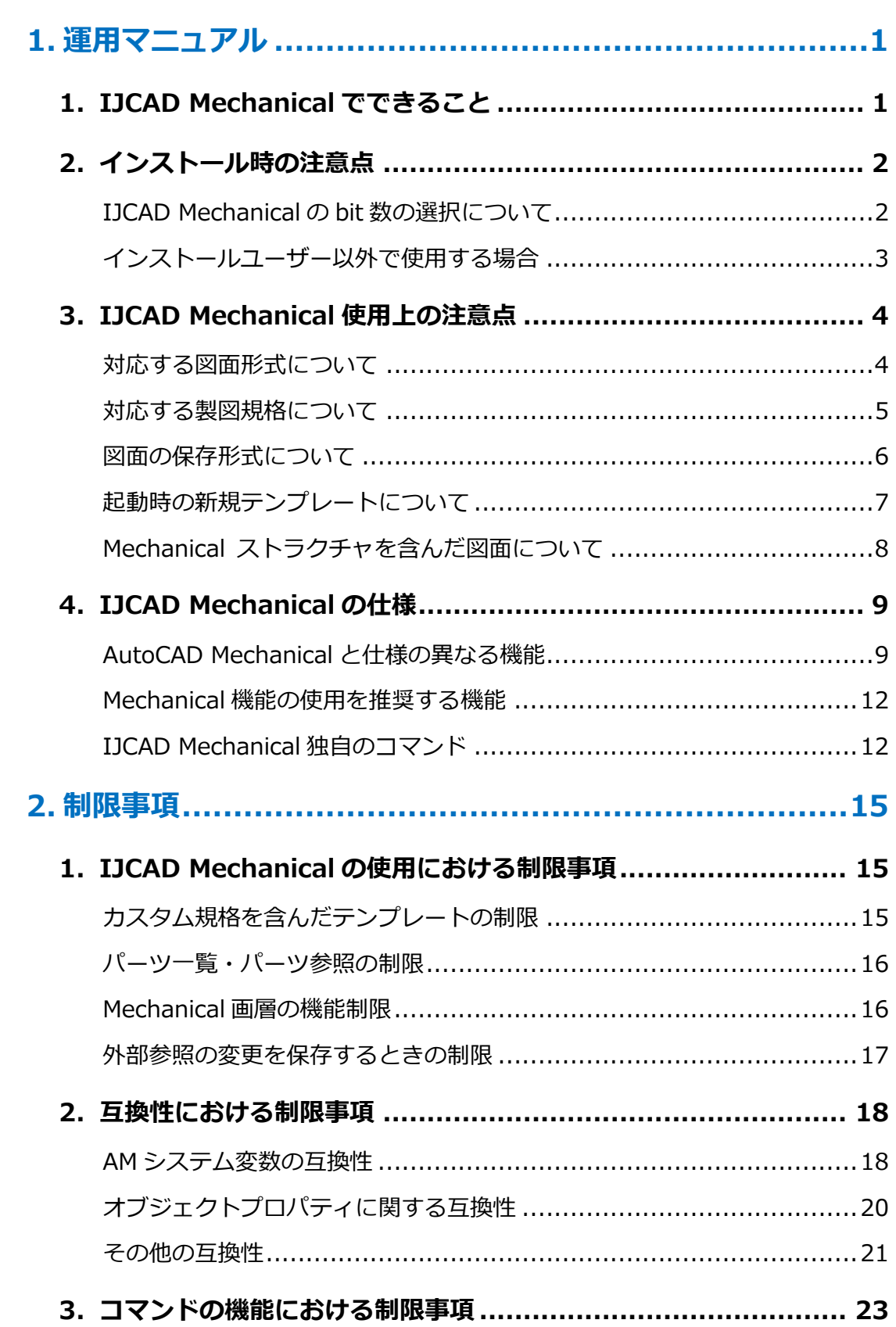

# IJCAD Mechanical/Mechanical+ 2024 運用マニュアル

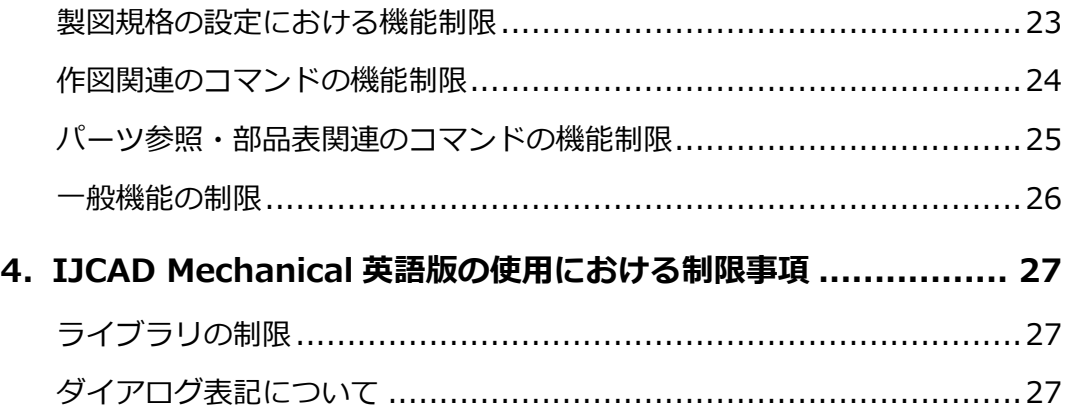

\*\*\*

# **改訂履歴**

2024. 04.01 IJCAD Mechanical / Mechanical+ 2024 運用マニュアル 初版発行

# <span id="page-3-0"></span>1. 運用マニュアル

# <span id="page-3-1"></span>**1. IJCAD Mechanical でできること**

IJCAD Mechanical / IJCAD Mechanical+ (以下「 IJCAD Mechanical 」)は AutoCAD Mechanicalとの相互互換性を高い次元で実現した機械設計CADです。AutoCAD Mechanical で作成された Mechanical オブジェクトを、Mechanical ライクな操作感覚で編集することが 可能です。

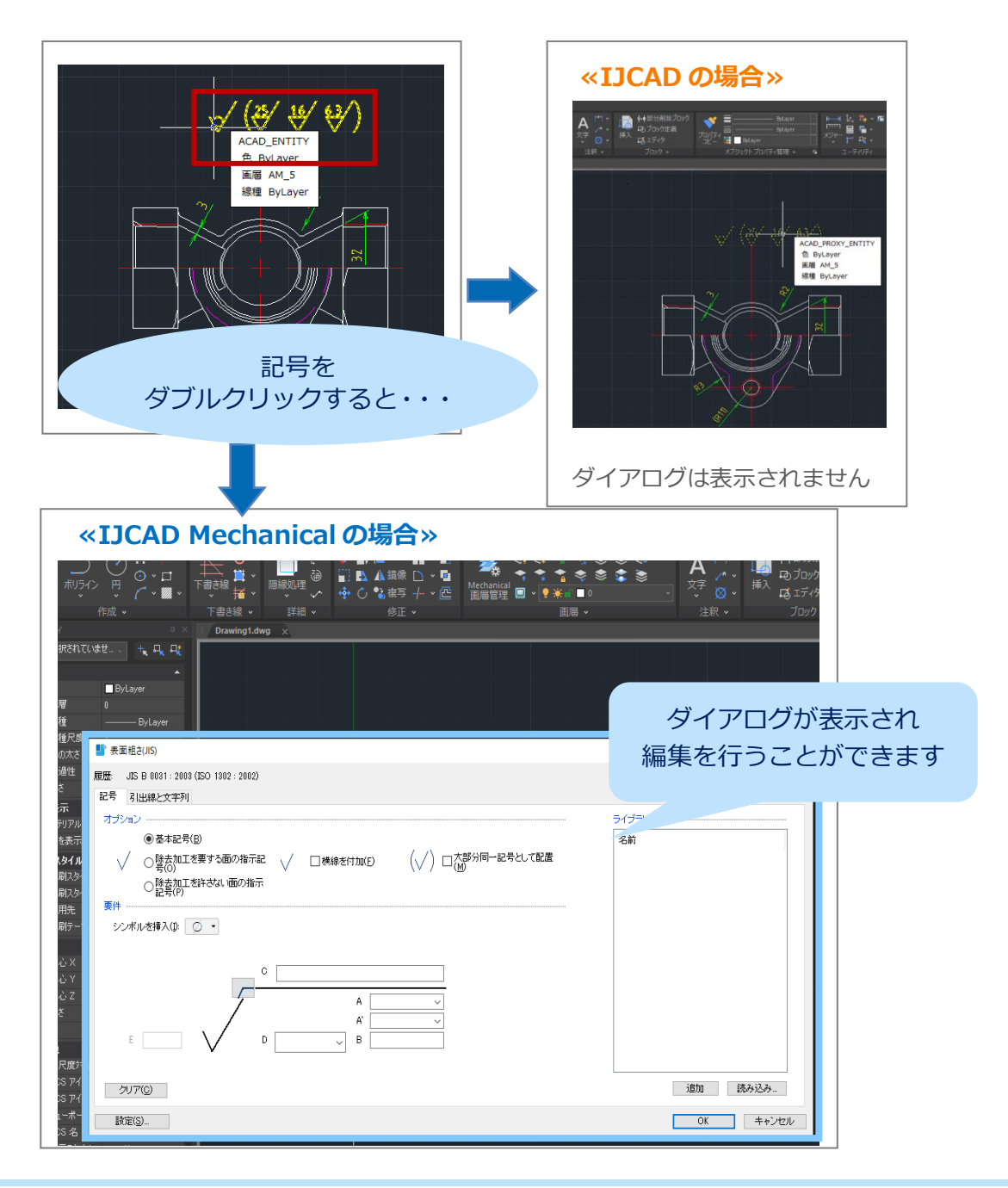

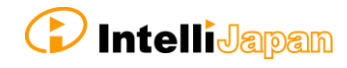

# <span id="page-4-1"></span><span id="page-4-0"></span>**2. インストール時の注意点**

#### **IJCAD Mechanical の bit 数 の 選択 に つい て**

IJCAD Mechanical では、**OS の bit 数と同じ bit 数の IJCAD Mechanical** を ご利用いただくことをおすすめしています。

# なお、**IJCAD Mechanical においては 32bit 版と 64bit 版を同じマシンで 使用することができません。**

IJCAD Mechanical の 32bit 版と 64bit 版では、設定ファイルを置く場所として、 共通のレジストリと AppData 以下のフォルダを使用しています。

そのため32bit版と64bit版のIJCAD Mechanicalを同じマシンにインストールすると、 先にインストールしていた IJCAD Mechanical の bit 数の設定が上書きされ、 使用することができなくなります。

32bit 版か 64bit 版のうち、どちらか片方だけを選択してご使用ください。

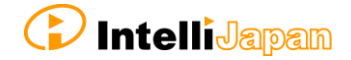

## <span id="page-5-0"></span>**イン ス トー ル ユー ザー 以 外で 使 用す る場 合**

**IJCAD Mechanical を、インストールしたユーザー アカウント以外で使用する場合は、 IJCAD Mechanical を初回起動した後、IJCAD Mechanical の再起動が必要**です。

これは、管理者権限またはユーザー権限に関わらず、IJCAD Mechanical を インストールしたユーザー アカウント以外で使用する場合すべてに当てはまります。 使用するユーザー アカウントにて、以下の操作を行ってください。

#### 操作手順

- 1. IJCAD Mechanical を起動します。
- 2. 表示されたメッセージで、「OK」を押します。

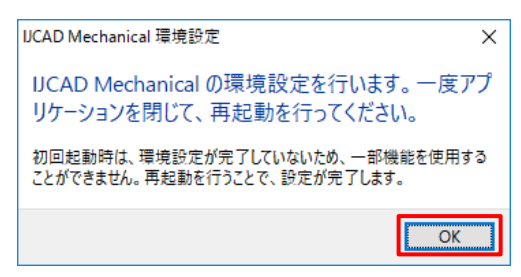

3. 「OK」を押すと、IJCAD Mechanical の環境設定を行うためのツールが実行されます。 お使いのマシンの設定によっては、ユーザーアカウント制御ダイアログが表示 されることがあります。「はい」を押して、ツールを実行してください。

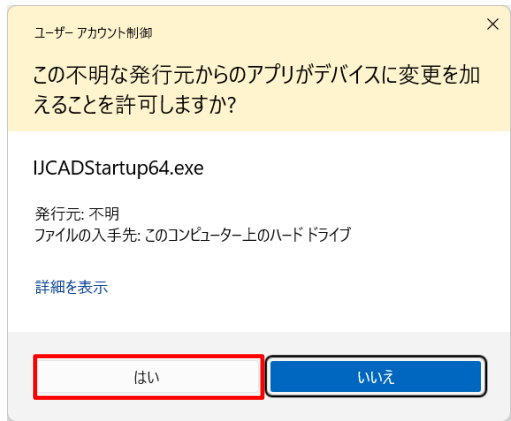

- 4. ツールの実行が完了すると、IJCAD Mechanical が起動します。 この時点では、まだ IJCAD Mechanical を使用することはできません。
- 5. 一度、IJCAD Mechanical を終了します。
- 6. 再度 IJCAD Mechanical を起動した後、お使いいただけるようになります。

# <span id="page-6-1"></span><span id="page-6-0"></span>**3. IJCAD Mechanical 使用上の注意点**

## **対応 す る図 面 形式 につ い て**

現在の IJCAD Mechanical は、**AutoCAD Mechanical 2013/2015/2016/2018 形式の図面とのみ互換性を保っています。**

そのため、既定では上記の図面形式以外の図面を開いた場合に、以下のような 警告メッセージが表示されます。

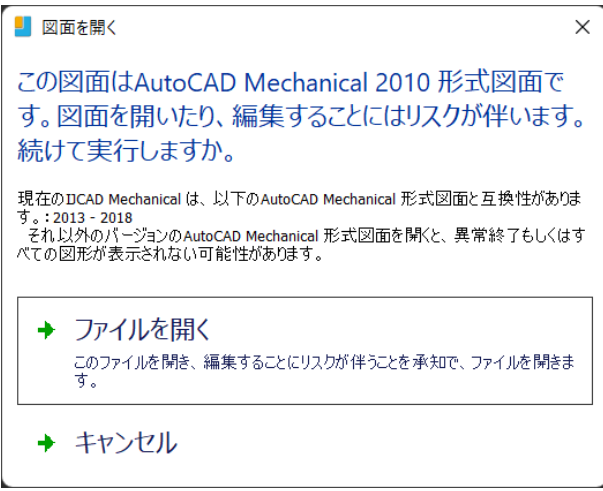

警告メッセージが出ても、「ファイルを開く」を選択することで、図面を開くことは 可能です。ただし、その場合は互換性が保たれない可能性がありますので、 ご注意ください。

なお、仕様上 AutoCAD Mechanical 2014 形式の図面を開いたときも警告 メッセージが表示されませんが、AutoCAD Mechanical 2014 形式の図面はサポート 対象外となりますのでご了承ください。

警告メッセージの表示は、以下のシステム変数を設定することで制御が可能です。

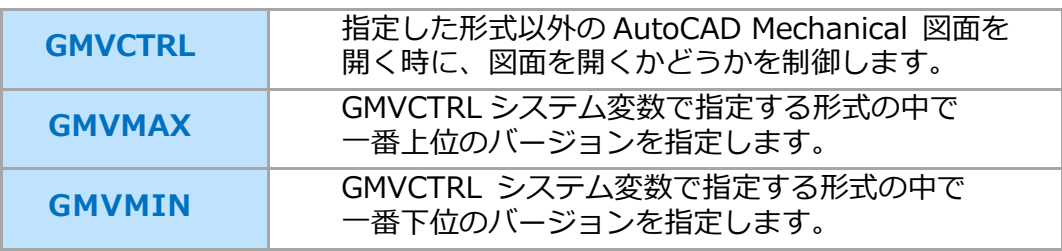

システム変数 GMVMAX と システム変数 GMVMIN の間のバージョンの図面を 開くときは、警告が表示されません。

<span id="page-7-0"></span>**対応 す る製 図 規格 につ い て**

IJCAD Mechanical では、[GMOPTIONS]コマンドから図面に適用される製図規格を 設定することができます。

標準規格には **ANSI、BSI、CSN、DIN、GB、GOST、ISO、JIS** の規格が 準備されています。

さらに、標準規格を元にしてユーザー独自のカスタム規格を新規作成することや、 AutoCAD Mechanical ですでに作成したカスタム規格を IJCAD Mechanical で 使用することが可能です。

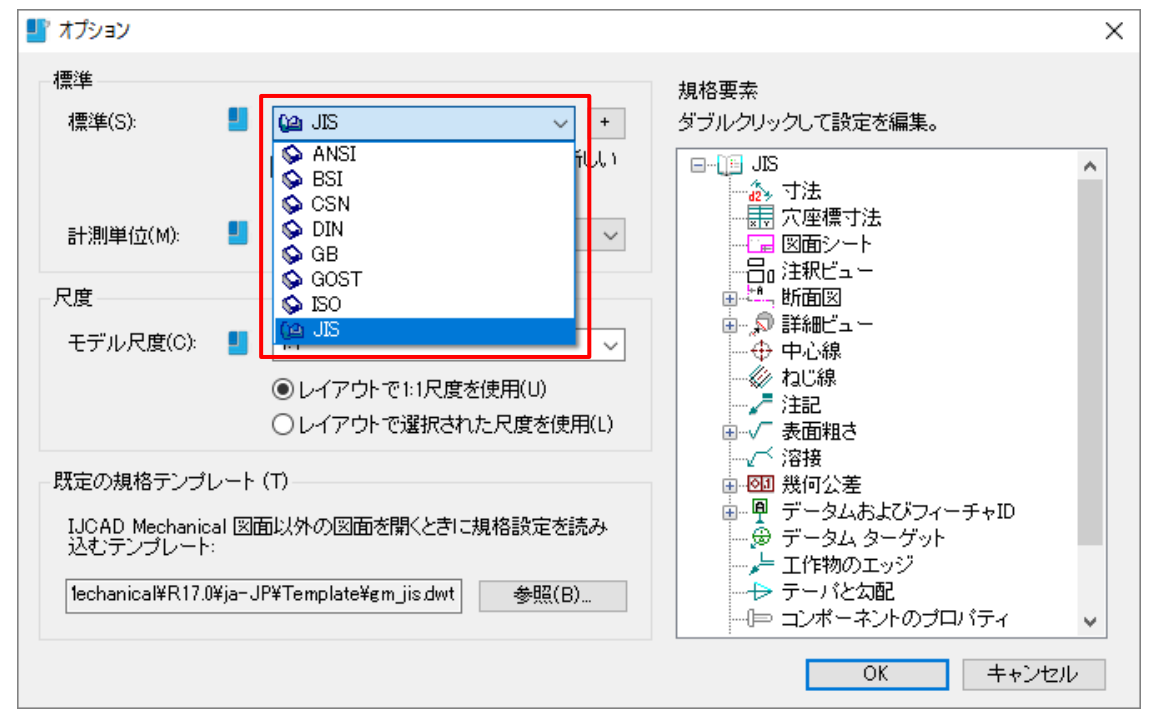

ただし、標準規格においては **JIS 規格以外の規格に関して動作の確認が十分では ありません**ので、ご注意ください。

また、IJCAD Mechanical で新規作成したカスタム規格や、AutoCAD Mechanical で 作成したカスタム規格においても、元の規格が JIS 規格以外の場合、動作の確認が 十分ではありません。

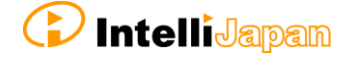

## <span id="page-8-0"></span>**図面 の 保存 形 式に つい て**

## サポートされている図面形式

IJCAD Mechanical でサポートされている AutoCAD Mechanical 図面の形式は、

**「AutoCAD Mechanical 2013 図面」「AutoCAD Mechanical 2015 図面」 「AutoCAD Mechanical 2016 図面」「AutoCAD Mechanical 2018 図面」のみ** となっています。

# 保存フォーマットについての一般的な注意点

IJCAD Mechanical で図面を保存するときは、できるかぎり**保存前の図面形式と同じ 図面形式を選択して保存**してください。

たとえば、AutoCAD Mechanical 2015 形式の図面を保存するときは、 AutoCAD Mechanical 2015 形式で保存してください。

AutoCAD Mechanical 2015 形式の図面を AutoCAD Mechanical 2013 形式で 保存すると、互換性が崩れる可能性があります。

#### 名前を付けて保存

保存時に開かれる「図面に名前を付けて保存]ダイアログ内にてファイルの種類を 選ぶ際、AutoCAD Mechanical 2010 形式から AutoCAD Mechanical 2018 形式まで 形式を選ぶことはできますが、IJCAD Mechanical では以下の形式のみサポート対象 となっておりますのでご注意ください。

- AutoCAD Mechanical 2013 形式 AutoCAD Mechanical 2015 形式
- AutoCAD Mechanical 2016 形式 AutoCAD Mechanical 2018 形式

※デフォルトで「AutoCAD Mechanical 2015 形式図面」が指定されています

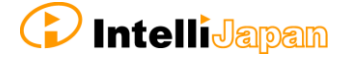

上書き保存・自動保存

IJCAD Mechanical で上書き保存や自動保存を行った場合、**[OPTIONS]コマンド > [開く/保存]タブ > 「名前を付けて保存のファイル形式」で設定されている 形式**で保存されます。

「名前を付けて保存のファイル形式」の設定の既定は、**AutoCAD Mechanical 2015 形式**です。

AutoCAD Mechanical 2015 形式以外の図面をご利用の場合は、ご注意ください。

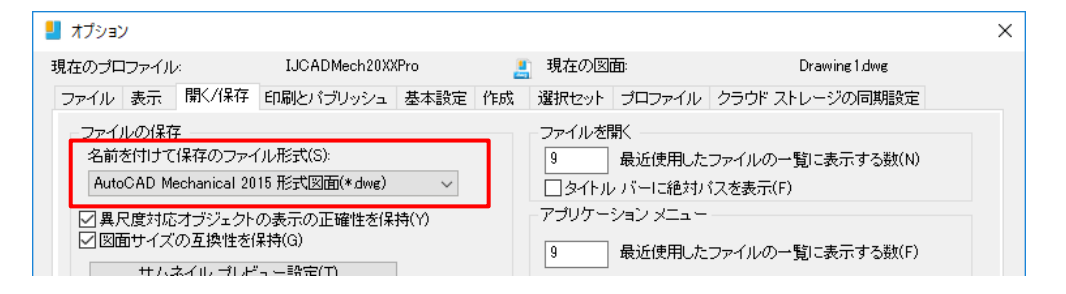

# <span id="page-9-0"></span>**起動時の新規テンプレートについて**

**IJCAD Mechanical を起動したときに読み込まれる新規図面テンプレート(dwt ファイル)は、「gcadiso.dwt」**です。この図面は「AutoCAD Mechanical 図面」 ではなく、一般の dwg 図面であり、寸法スタイルなどの規格には ISO 規格が設定 されています。

IJCAD Mechanical では AutoCAD Mechanical 図面でない dwg 図面を開いたとき、 Mechanical 用の規格に JIS 規格が自動適用される仕様になっています。 そのため、IJCAD Mechanical を起動した時に開かれる「gcadiso.dwt」には、 一般 dwg の規格としては ISO 規格が適用されますが、Mechanical 用の規格としては JIS 規格が適用されるという規格の食い違いが生じます。

この状態で図面を書き進めると、後に混乱が生じる可能性がありますので、 **IJCAD Mechanical を起動したときは[NEW]コマンドで「gm\_jis.dwt」を 開き直して、それを新規図面として使用する**ことをおすすめします。

「gm\_jis.dwt」は、JIS 規格の AutoCAD Mechanical 2015 形式図面です。

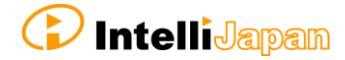

# <span id="page-10-0"></span>**Mechanical ストラクチャを含んだ図面について**

IJCAD Mechanical は、**Mechanical ストラクチャに対応していません。**

AutoCAD Mechanical で Mechanical ストラクチャを含んだ図面を作成した場合、 その図面を IJCAD Mechanical で開くことができなくなります。

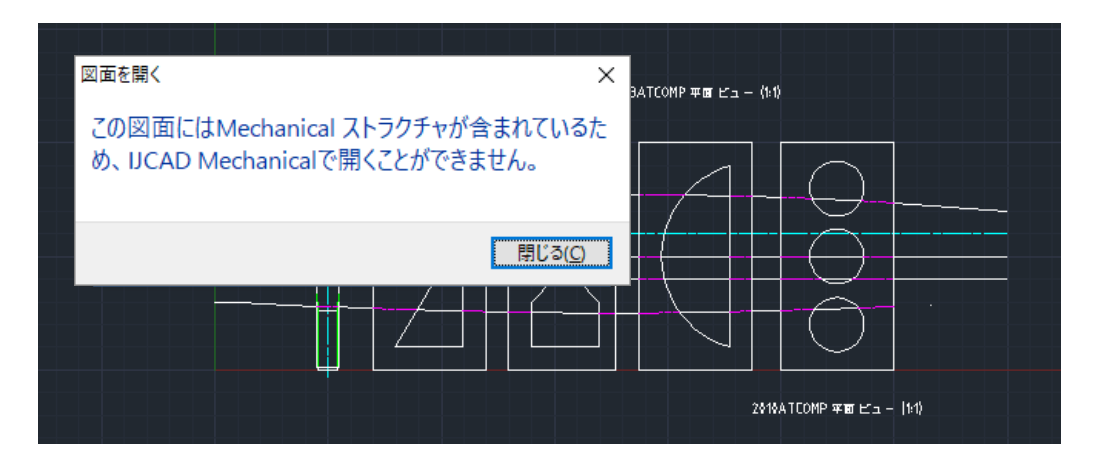

AutoCAD Mechanical の**[AMSHIDE]コマンドで作成された隠線処理オブジェクト も Mechanical ストラクチャとして扱われることがある**ため、このオブジェクト が図面に含まれている場合にIJCAD Mechanicalで開くことができない可能性があります。

ただし、IJCAD Mechanical の[GMSHIDE]コマンドで作成された隠線処理 オブジェクトに対しては、このオブジェクトが図面に含まれていても IJCAD Mechanical で開くことができます。

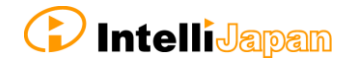

# <span id="page-11-0"></span>**4.IJCAD Mechanical の仕様**

## <span id="page-11-1"></span>**AutoCAD Mechanical と 仕様 の 異な る 機能**

IJCAD Mechanical は AutoCAD Mechanical の互換製品ですが、一部 AutoCAD Mechanical と仕様の異なる機能があります。

## 図面 枠 挿入

[GMTITLE]コマンドで表題欄を作成した後、 表題欄を編集するためにダブルクリックすると、 [スーパースナップ属性ブロック編集] ダイアログが開かれます。

AutoCAD Mechanical とは異なる名前と 見た目のダイアログですが、機能としては 同等のものです。

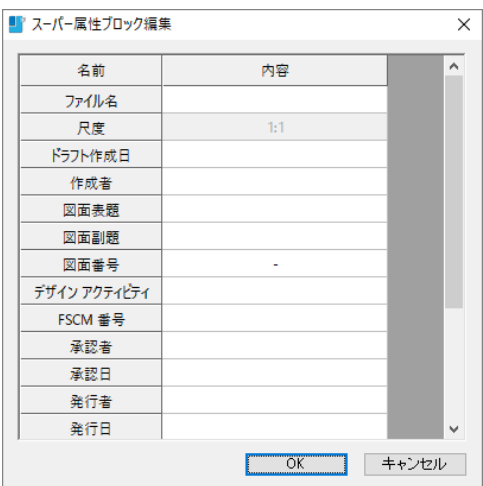

# 部品ライブラリ

ライブラリで使用される「ライブラリ環境設定ファイル(\*.glf)」が更新される タイミングが、AutoCAD Mechanical と異なります。

AutoCAD Mechanical ではライブラリに変更を加えた時点で glf ファイルが自動更新 されますが、IJCAD Mechanical ではライブラリに変更を加えた後、ライブラリの ダイアログを閉じた時点で glf ファイルが更新されます。

確実にお使い頂くために、**ライブラリ内でファイルの追加やオプションの変更を 行った後は、一旦ダイアログを閉じてから、再度ライブラリ ダイアログを 表示してください。**

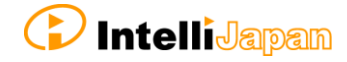

Mechanical 標準 設 定 - 寸 法設 定

[寸法設定] ダイアログ内にある「半径(R)」より開かれる [半径表示方法] ダイアログにて、半径寸法の表示方法の設定を行うと、図面に元々存在していた 半径寸法もすべて新しい表示設定に更新されます。

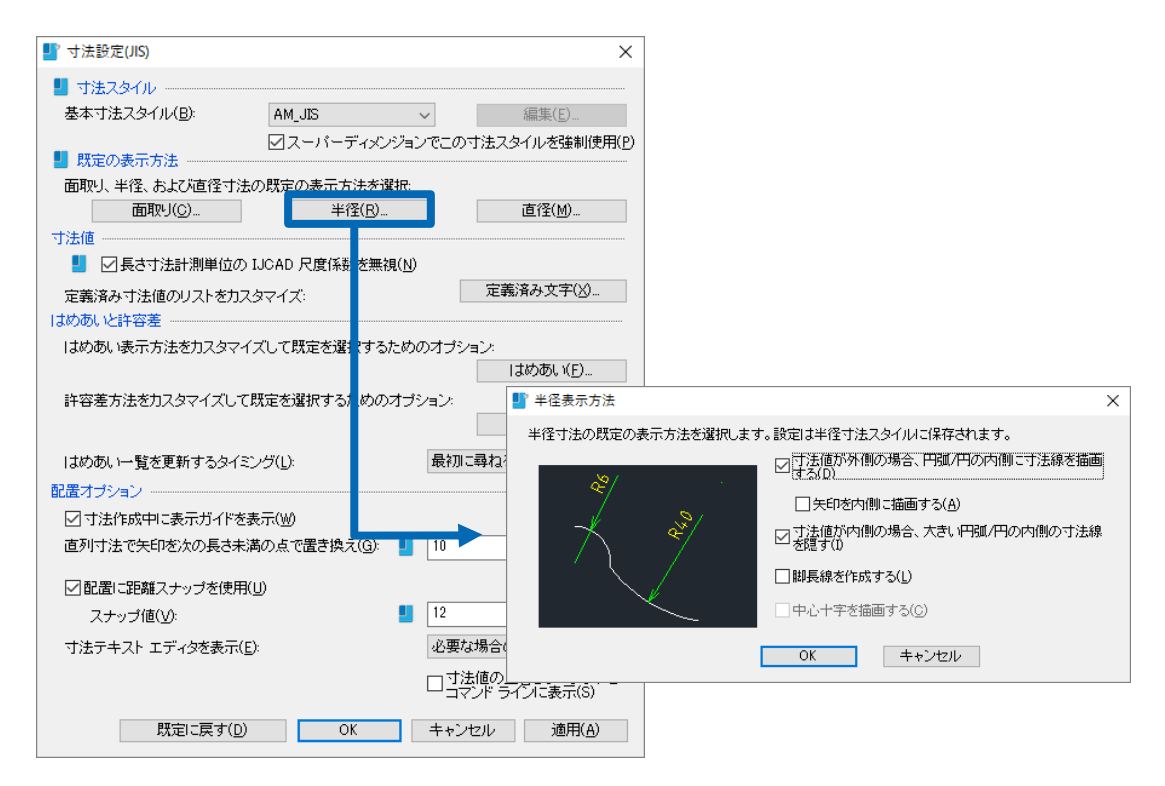

既存の半径寸法の表示方法に影響せずに、表示の設定をしたい場合は、

**[GMPOWERDIM]コマンド**で半径寸法を作成する時に出る「オプション(O)」より 設定してください。

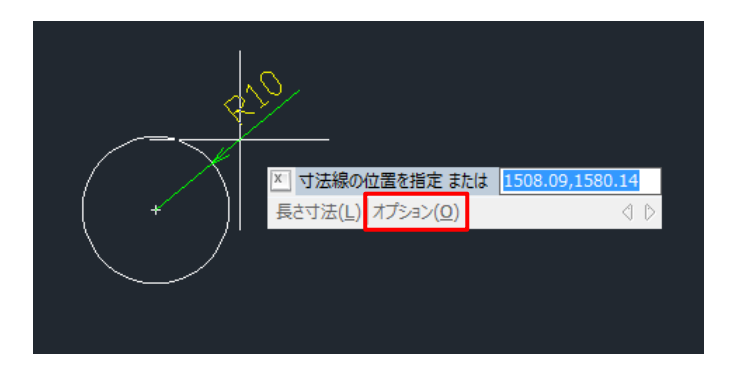

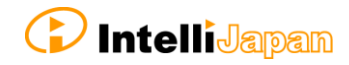

#### Mechanical 画層 管 理

[Mechanical 画層管理]ダイアログの「線の太さの割り当て(M)」より開かれる [線の太さの割り当て]ダイアログにおいて、AutoCAD Mechanical では 「割り当てる線の太さ」のドロップダウンの中に「ByLayer」があります。 IJCAD Mechanical では、「ByLayer」はありません。

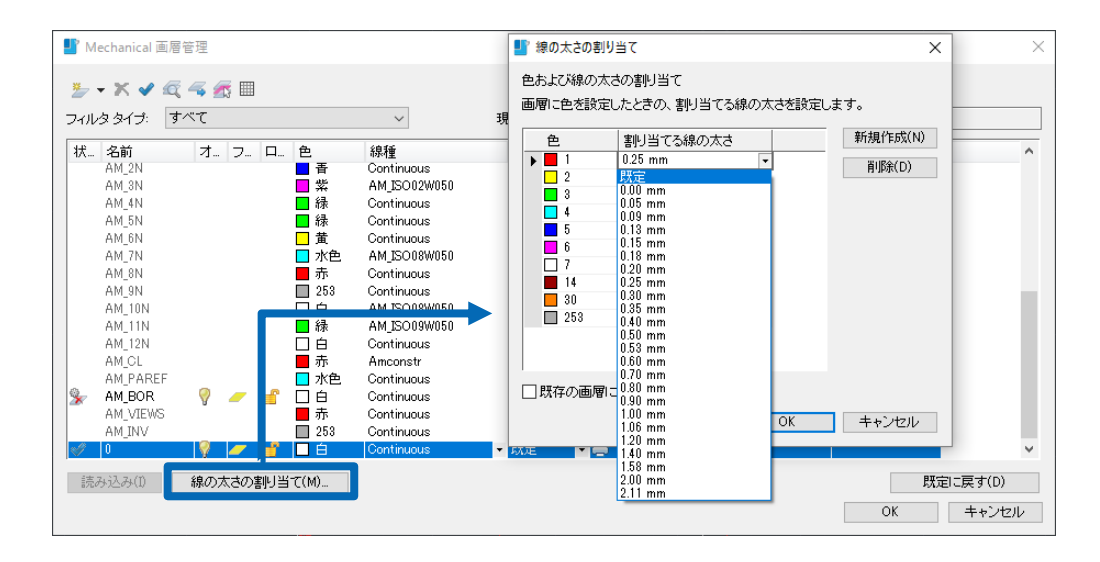

画層グループ管理

[画層グループ管理] ダイアログで、画層グループ内の「AM 0」画層をロック した時に画層グループにロックが反映されるタイミングが AutoCAD Mechanical と 異なります。

AutoCAD Mechanical では、画層グループ内の「AM\_0」画層をロックしても、 ロック状態はすぐに画層グループに反映されません。

IJCAD Mechanical では、画層グループ内の「AM\_0」画層をロックした時、 ロック状態がすぐ画層グループに反映されます。

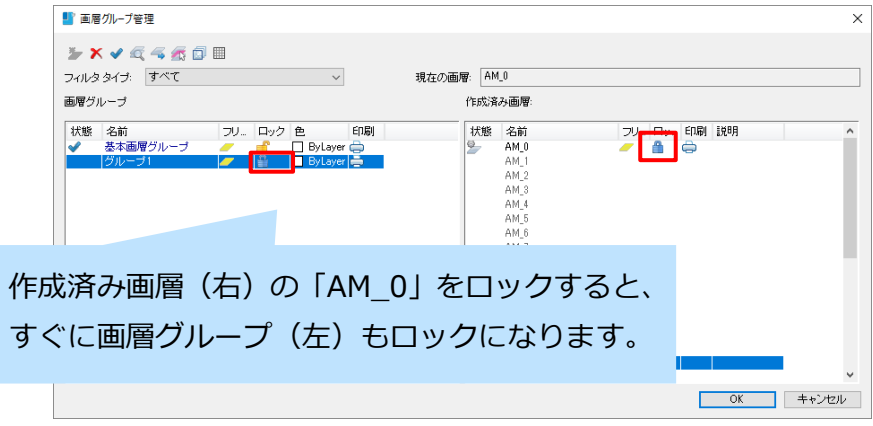

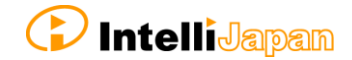

## <span id="page-14-0"></span>**Mechanical 機 能 の 使用 を 推奨 す る機 能**

画層管理プロパティパレット、画層コントロール

画層プロパティパレットや画層コントロールで Mechanical 画層のステータスを 変更しても、[GMLAYER]コマンドの Mechanical 画層管理には影響しません。 整合性をとるために、Mechanical 画層のステータスの変更には Mechanical 画層管理 の使用をおすすめします。

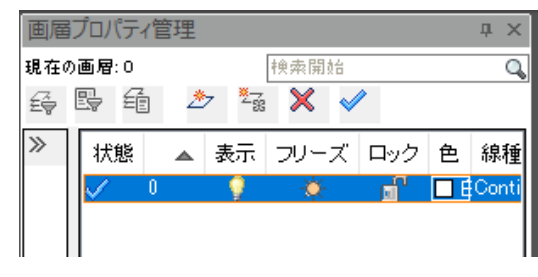

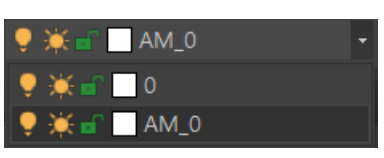

画層プロパティパレット アイオン 画層コントロール

<span id="page-14-1"></span>**IJCAD Mechanical 独 自の コ マン ド**

<span id="page-14-2"></span>IJCAD Mechanical に実装されている、AutoCAD Mechanical 互換以外の コマンドを 紹介します。

IJ パーツ参照生成コマンド

**[GMREFSET]コマンド**は、ブロック内に配置された属性定義の情報を自動的に 読み取り、その情報が反映されたパーツ参照を生成することができる IJCAD Mechanical のオリジナルコマンドです。

ブロック定義内に以下のダイナミックブロック用パラメータとアクションが 設定されているとき、IJ パーツ参照をアタッチすることができます。

- **直線状 パラメータ**
- **可視性 パラメータ**
- **ルックアップ パラメータ**
- **ストレッチ アクション**
- **ルックアップ アクション**

さらに、ダイナミックブロックのストレッチや可視性の機能と連動させることで、 変形後のダイナミックブロックの規格やサイズなどをパーツ一覧表に反映させること ができます。反映させるためには**[GMREFUPD]コマンド**を使用します。

詳しくはヘルプをご参照ください。

また、IJ パーツ参照生成コマンドの使用例として、弊社のホームページ

(<https://support.ijcad.jp/hc/ja/sections/200389645>)に、

動画コンテンツへのリンクが貼られていますので、ご参照ください。

形鋼コマンド

**[GMSTEEL]コマンド**は、ダイアログ上で形鋼を選択し、ブロック参照として 現在の図面へ挿入することができるコマンドです。 形鋼の高さや幅などの値は、ダイアログで記入します。

なお、現在[印刷尺度]オプションが未実装の状態です。

詳しくはヘルプをご参照ください。

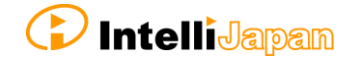

ユニオンパーツコマンド

**[UPARTS]コマンド**は、ダイアログ上で機械部品を選択し、ブロック参照として 現在の図面へ挿入することができるコマンドです。

形鋼やネジ、配管部品など様々な JIS 規格の機械部品が収録されています。

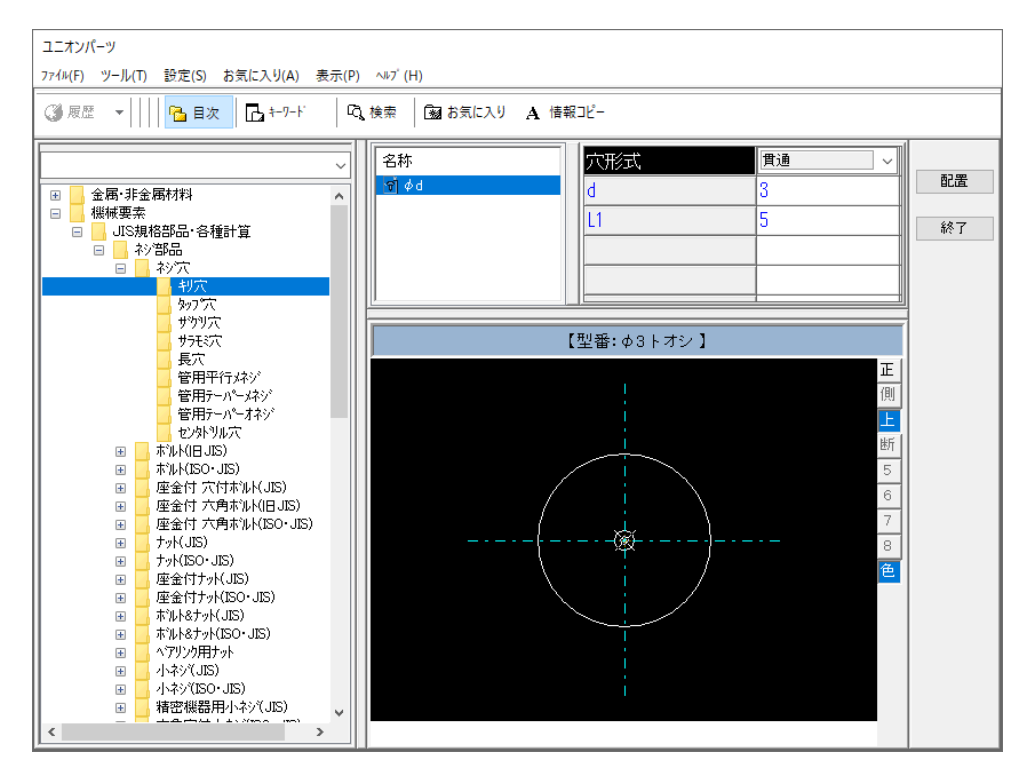

[UPARTS]コマンドで配置した部品にはデフォルトで属性定義が格納されているため、 [GMREFSET]コマンドで IJ [パーツ参照を](#page-14-2)作成することができます。

挿入した部品を別の大きさや種類の部品に変更したいときは、**[UPARTSEDIT] コマンド**を使用します。

また、挿入する部品を配置する画層や色などのプロパティは、**[UPARTSETTINGS] コマンド**にて設定することができます。

詳しくはヘルプをご参照ください。

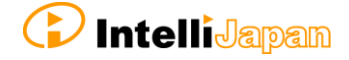

# <span id="page-17-0"></span>2. 制限事項

# <span id="page-17-2"></span><span id="page-17-1"></span>**1. IJCAD Mechanical の使用における制限事項**

# **カス タ ム規 格 を含 んだ テ ンプ レ ート の制 限**

AutoCAD Mechanical 形式以外の図面を開いたとき、[GMOPTIONS]コマンドの 「既定の規格テンプレート」オプションで指定されている Mechanical 用の dwt ファイル が適用されます。

この dwt ファイルの中に、デフォルトの規格(JIS 規格など)以外に作成されたカスタ ム規格が含まれる場合、そのカスタム規格は適用できないことが確認されています。 すなわち、**AutoCAD Mechanical 形式以外の図面を開いたとき、テンプレートに設定さ れたカスタム規格は読み込まれません。**

カスタム規格の設定されているテンプレート(dwt ファイル)で作図を始めたい場合は、 以下の方法で実現が可能です。

- **[NEW]コマンドで dwt ファイルを指定する。**
- **テンプレート(dwt ファイル)のダブルクリックで、IJCAD Mechanical を 起動する。※**

※ dwt ファイルの拡張子が IJCAD Mechanical と関連付けされている必要が あります。

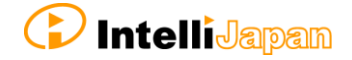

<span id="page-18-0"></span>**パー ツ 一覧 ・ パー ツ参 照 の制 限**

ハーツー覧のコピーの制限

パーツ一覧を [COPYCLIP] コマンド([Ctrl+C]) → [PASTECLIP] コマンド ([Ctrl+V])で複写すると、複写元のパーツ一覧の項目が増えます。

パーツ一覧を複写する際は、[COPY]コマンドをお使いください。

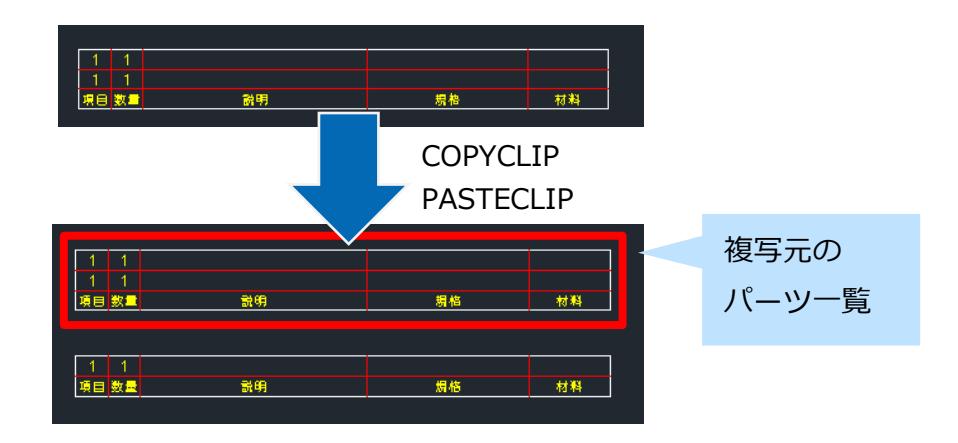

## <span id="page-18-1"></span>**Mechanical 画 層 の機 能 制限**

IJCAD Mechanical の画層は、IJCAD の画層機能を拡張した形で実装されています。 Mechanical 画層に対して、IJCAD の画層関連コマンドを実行したときに一部不具合が 起こる現象が確認されていますので、ご注意ください。

**Mechanical 画層に対しては、Mechanical 画層関連コマンド([GMLAYER] コマンド、[GMLAYERGROUP]コマンドなど)の方が相性が良いため、こちらを実 行して画層の編集を行うことを推奨しています。**

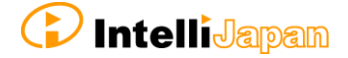

# <span id="page-19-0"></span>**外部 参 照の 変 更を 保存 す ると き の制 限**

インプレイス参照で外部参照を編集するときに、「名前を付けて変更を保存する」 ボタンから変更を保存することができません。

**インプレイス参照編集で 外部参照を保存する場合は、「変更を保存」ボタンから 保存してください。**

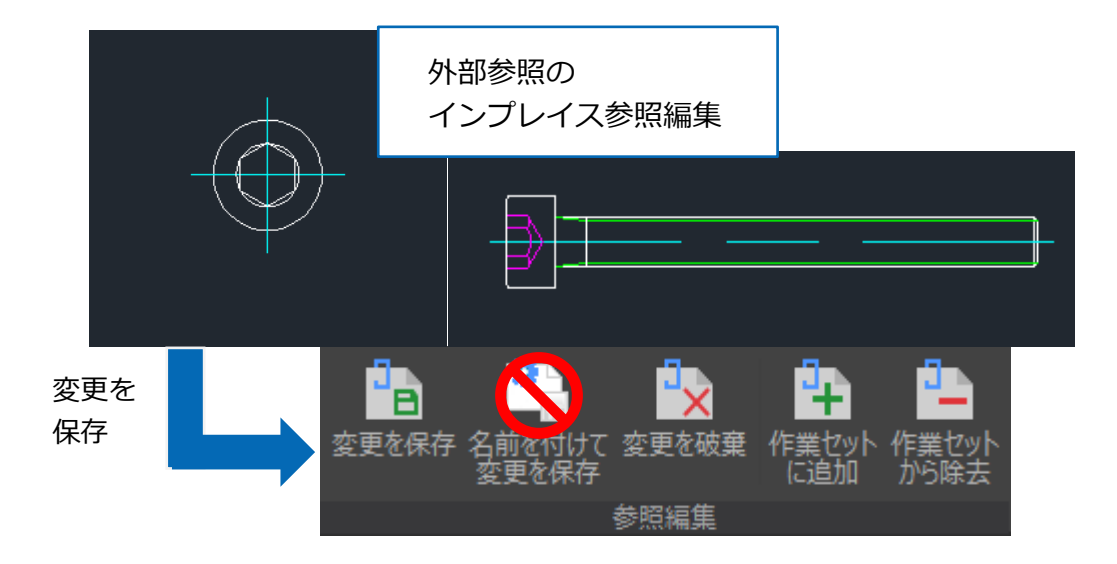

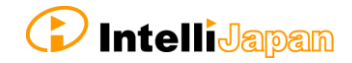

# <span id="page-20-1"></span><span id="page-20-0"></span>**2. 互換性における制限事項**

## **AM シ ス テム 変 数 の互 換 性**

IJCAD Mechanical では AM システム変数を変更することができません(一部例外あり)。 IJCAD Mechanical を起動した時、図面内の AM システム変数には IJCAD Mechanical 独自の値が充てられます。

AutoCAD Mechanical で作成した図面を IJCAD Mechanical で開いたときは、一部の AM システム変数のみ、AutoCAD Mechanical の値が反映されます。残りの AM システム 変数には IJCAD Mechanical 独自の値が充てられます。

この時、IJCAD Mechanical で再度図面を保存し直しても、AutoCAD Mechanical で 設定した AM システム変数の値が書き換えられることはありません。

AutoCAD Mechanical で設定した AM システム変数は、そのままの値で図面に保存 されています。

#### 互換している AM システム変数

# ・ **AMCLOSHT** オブジェクトを越えて書かれる中心線オーバーシュートの長さの値

#### ・ **AMCR2SEG**

十字中心線を作成するのに使用する線分の数

#### ・ **AMLGCOLORMODE**

画層が属している画層グループの色により、画層の色を変更するかしないか

#### 反映されない AM システム変数

- ・ **AMCLCM** 中心線の長い破線の長さの値
- ・ **AMCLGAP** 中心線のギャップの値
- ・ **AMCLPAR** 中心線のオーバーシュート線分の長さをパラメトリックにするかしないか

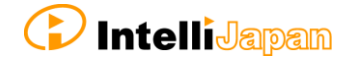

#### ・ **AMDIMLAYOUTOSNAP**

レイアウトにてビューポート ジオメトリに注釈を付けた時の、モデル空間エンティティと ペーパー空間エンティティ間の仮想スナップ点に対するオブジェクトスナップのオン/オフ

#### ・ **AMDIMTOLOVERRIDERETAIN**

寸法スタイルの切り替えをする際、許容差オーバーライドを保持するかしないか

#### ・ **AMIPEEXITONENTER**

[Enter] キーを押したときの動作を変更 (次の行に移動するか、パワーディメンジョン のインプレイス エディタを終了するか)

#### ・ **AMLINETHICK**

ねじ注釈を計算する(ISO・DIN 規格)時に使用する線分の太さの値

#### ・ **AMOFFSETLAYMODE**

AMOFFSET[オフセット]コマンドで作成したオブジェクトを現在の画層と元のオブジェク トと同じ画層のどちらに作成するかを設定

#### ・ **AMPOWERDIMEDITOR**

寸法値の編集に使用するエディタ

#### ・ **AMPROJTYPE**

直交投影ビューまたは補助投影ビュー用の図面ビューの投影法の設定

#### ・ **AMSYMSCALE**

モデル空間の図面のテキスト・記号の尺度

#### ・ **AMVANISH**

タップが穴の全長を延長しない場合の、ねじ穴のバニッシュ線のオン/オフ

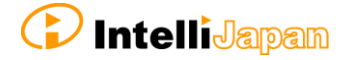

# <span id="page-22-0"></span>**オブジェクトプロパティに関する互換性**

AutoCAD Mechanical 形式の図面には、規格ごとに設定されたオブジェクトプロパティ 設定の情報が保存されています。

IJCAD Mechanical で作成できる Mechanical オブジェクトは、規格ごとに 設定されたオブジェクトプロパティ設定の情報を、オブジェクトのパラメータとして 読み込みます。その際、AutoCAD Mechanical 2013/2015/2016/2018 形式 以外の 形式で保存された図面では、Mechanical オブジェクトが規格ごとに設定された オブジェクトプロパティ設定の情報を正しく読み込めない可能性があります。

**AutoCAD Mechanical で作成した図面を IJCAD Mechanical で使用する場合には、 必ず AutoCAD Mechanical 上でサポート対象の図面形式(AutoCAD Mechanical**  2013/2015/2016/2018 形式)に保存してから使用してください。

**上記以外の形式については、動作保証対象外**となりますのでご注意ください。

また、逆に IJCAD Mechanical で作成した図面を AutoCAD Mechanical で使用する 場合、オブジェクトプロパティ設定で定義した情報の通りに表示されない Mechanical オブジェクトが存在します。表示が正しくない場合、再度 AutoCAD Mechanical の 「オブジェクトプロパティ設定]ダイアログから手動で Mechanical オブジェクトの パラメータを設定し直してください。

現在不具合が確認されている Mechanical オブジェクトは、以下の通りです。

**パーツ参照に色と線種が反映されない。**

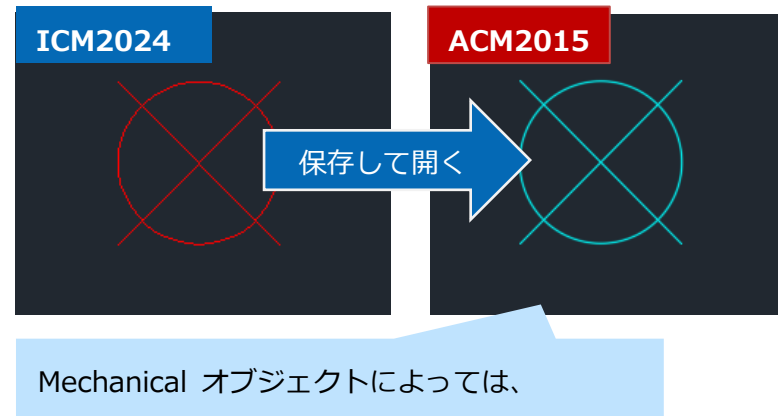

色、線種、線の太さが反映されないものがある。

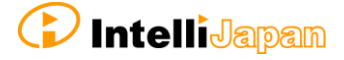

#### <span id="page-23-0"></span>**その 他 の互 換 性**

## オブジェクトのコピーについて

IJCAD Mechanical にて[COPYCLIP]コマンドを使ってオブジェクトをコピーし、 AutoCAD Mechanical に [PASTECLIP] コマンドで貼り付けを行うと、下記のような メッセージが複数表示されます。

『警告: エンティティ タイプ ○○ は、環境設定されていない画層 □□ に割り当てられています!』

警告メッセージが表示されても、AutoCAD Mechanical では正しくオブジェクト として認識されます。現在まで、この現象による派生的な問題は確認されていません。

#### 矢印設定について

AutoCAD Mechanical で、各 Mechanical オブジェクト単位に矢印の形状を個別で 設定している場合、その設定が正しく反映されないケースがあります。

#### はめあい一覧について

IJCAD Mechanical で作成したはめあい一覧オブジェクトは、AutoCAD Mechanical では**はめあい一覧として認識されません**。

Mechanical オブジェクトではなく、一般のブロック参照に変換されるため、 はめあい一覧を更新することができません。AutoCAD Mechanical で図面を開いた後に 再度はめあい一覧を作成し直せば、はめあい一覧を更新することが可能です。

逆に、AutoCAD Mechanical で作成したはめあい一覧オブジェクトは、 IJCAD Mechanical で正しくはめあい一覧として認識されます。

#### 色設定について

AutoCAD Mechanical で、色パラメータを RGB 設定している場合、 IJCAD Mechanical 上ではインデックスカラーにて一番近い色で表現されます (AutoCAD Mechanical に戻すと、元の RGB 設定にて表現されます) 。

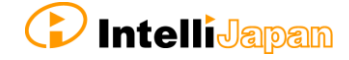

# 引出線注記について

AutoCAD Mechanical で、注釈の内容に変数を設定している場合、IJCAD Mechanical では正しく表示されない事があります。変数の内容がそのまま表示されます。

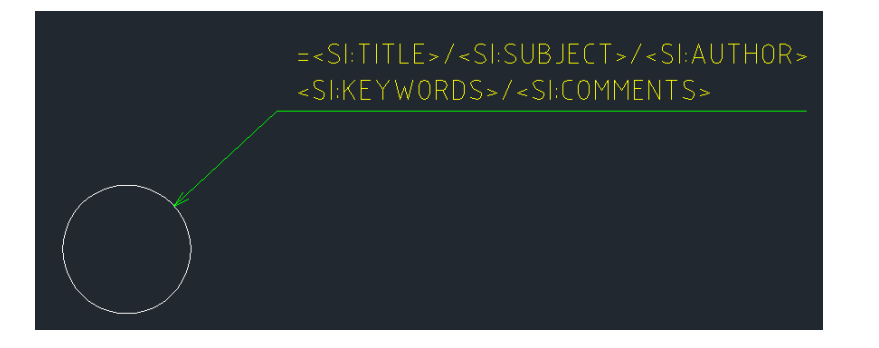

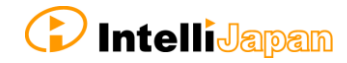

# <span id="page-25-1"></span><span id="page-25-0"></span>**3. コマンドの機能における制限事項**

**製図 規 格の 設 定に おけ る 機能 制 限**

規格設定ダイアログ

・ オブジェクトプロパティは IJCAD Mechanical に含まれるオブジェクトのみに 対応しています。

・ 投影角度設定に関連する機能が実装されていません。

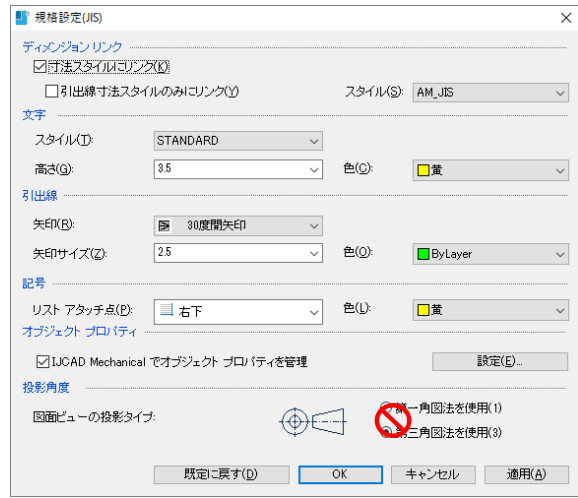

# 穴座標寸法ダイアログ

- ・ 並べ替え機能についての動作確認が十分ではありません。
- ・ 表題パターンのカスタマイズができません。
- ・ 文字スタイルのカスタマイズができません。

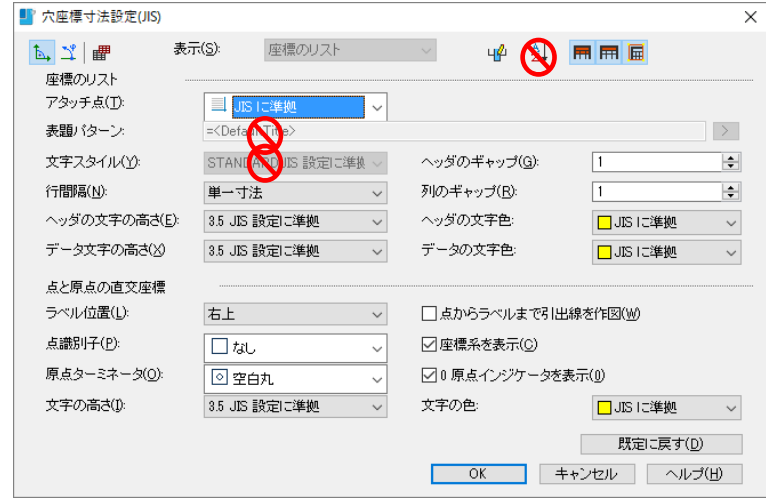

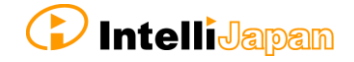

断面図ダイアログ

・ ラベルの内容の既定がカスタマイズできません。

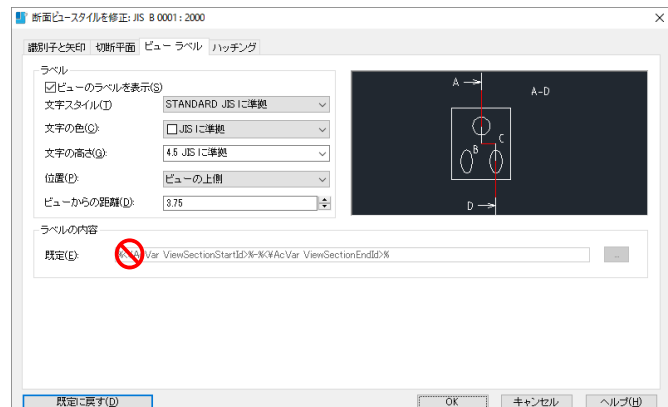

・ ハッチングタブは現在未対応です。

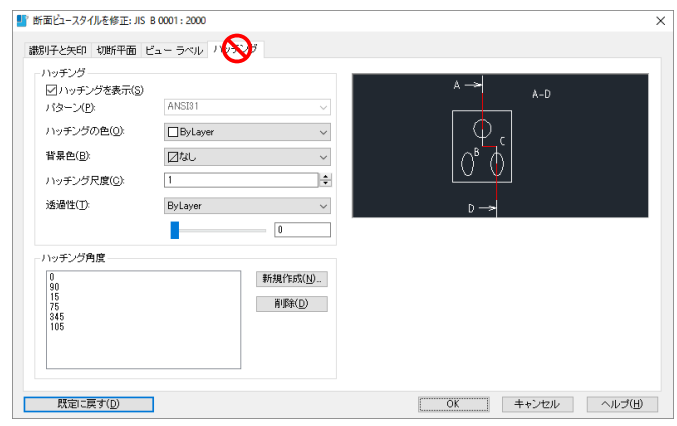

# <span id="page-26-0"></span>**作図 関 連の コ マン ドの 機 能制 限**

スーパースナップの機能制限

・ スーパースナップの設定項目に制限があります。

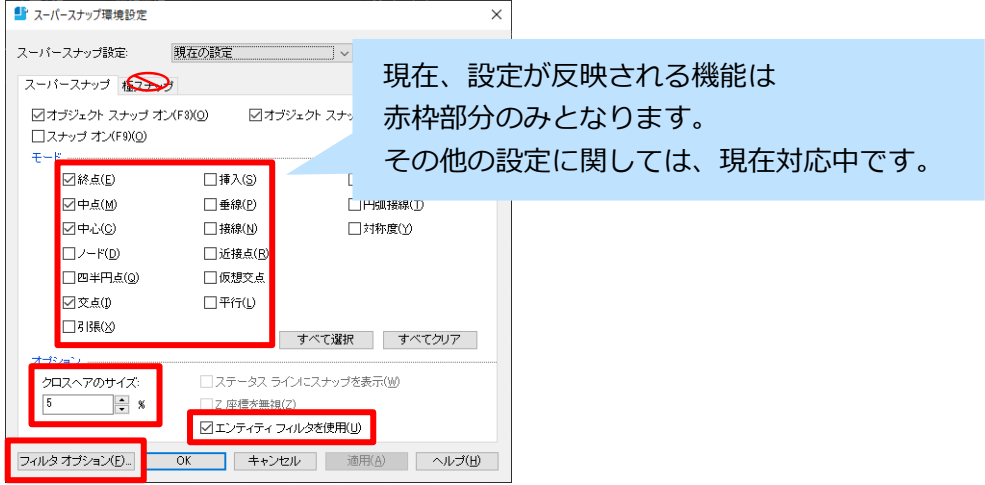

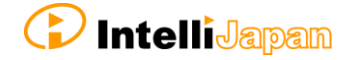

<span id="page-27-0"></span>**パー ツ 参照 ・ 部品 表関 連 のコ マ ンド の機 能 制限**

## パーツ一覧

- ・ パーツ一覧ダイアログでの項目の分割が機能していません。
- ・ パーツ一覧ダイアログでのパーツ一覧リストの印刷機能に未対応です。
- ・ パーツ一覧設定ダイアログの DSK ファイルの評価項目は未対応です。

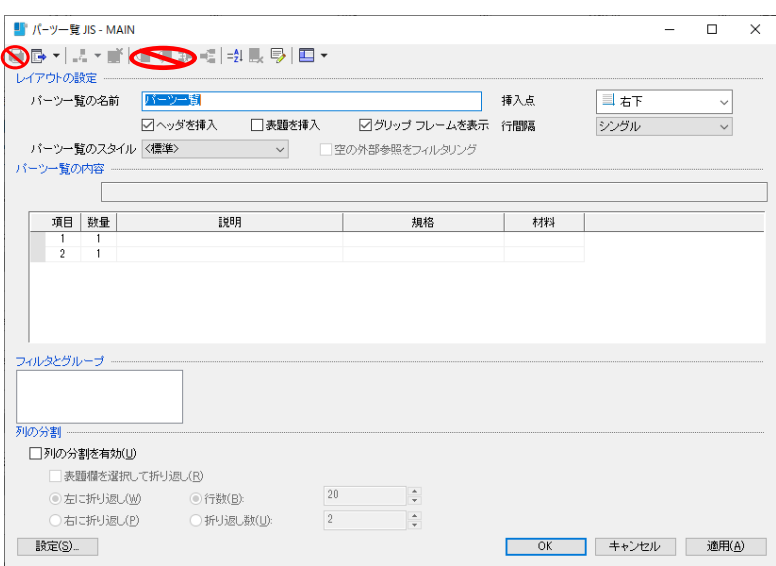

パーツ参照

・ パーツ参照ダイアログで、外部 dwg へのアタッチをする機能は未対応です。

・ パーツ参照ダイアログで、ブロック からパーツ参照を切断することができません。

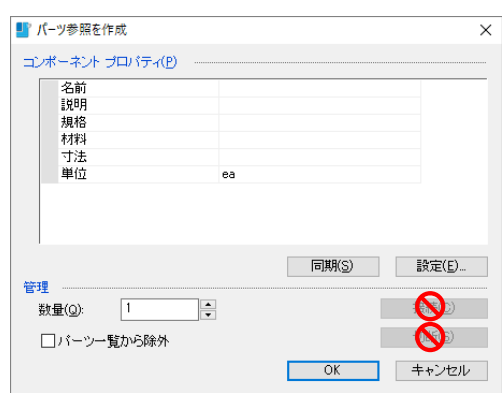

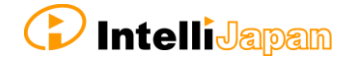

#### 部品 表

- ・ 部品表ダイアログの既定ビュー機能は未対応です。
- ・ 部品表ダイアログの折りたたみ機能は未対応です。
- ・ 部品表ダイアログの値を作成支援機能は未対応です。
- ・ 部品表ダイアログの部品表一覧パネルのレポートジェネレータ機能は未対応です。

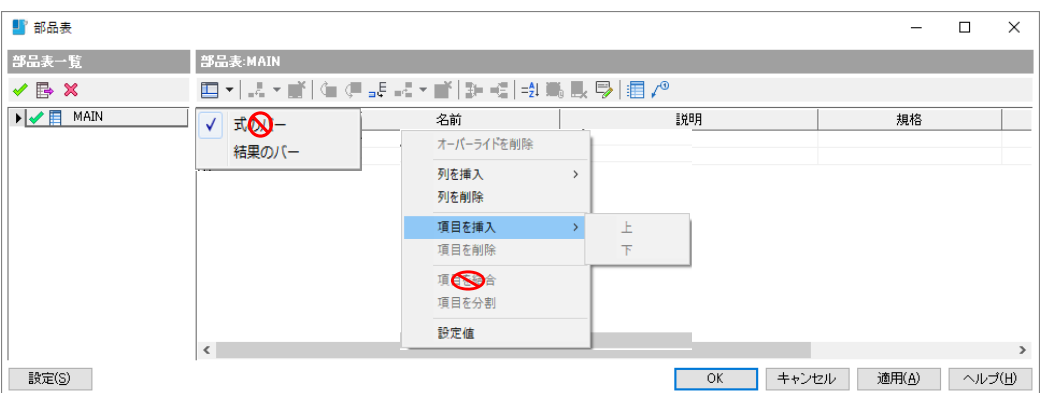

#### <span id="page-28-0"></span>**・般 機 能 の 制 限**

クイックプロパティ

クイックプロパティは、Mechanical 特有のオブジェクトに対応していません。 オブジェクトタイプリストでは、線分や円などの一般オブジェクトのみ編集することが できます。

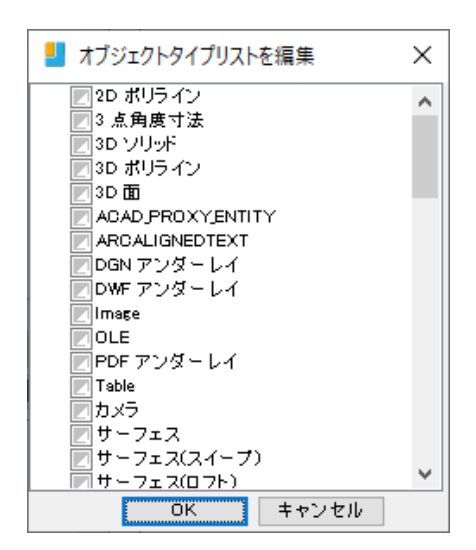

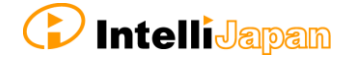

# <span id="page-29-1"></span><span id="page-29-0"></span>**4. IJCAD Mechanical 英語版の使用における制限事項**

**ライブラリの制限** 

# デフォルトで登録されている部品について

IJCAD Mechanical 英語版のライブラリには、日本語版にデフォルトで登録されて いるような、JIS 規格に準拠したねじ部品は登録されていません。 英語版でライブラリを使用する場合は、部品を新しく登録してください。

登録できる部品の制限

IJCAD Mechanical 英語版では、ライブラリの中に、日本語を含むライブラリデータ を登録することができません。

ライブラリデータの日本語部分は、英語に変更して登録してください。

# <span id="page-29-2"></span>**ダイアログ表記について**

IJCAD Mechanical 英語版にて、一部ダイアログにて日本語が表示される現象を確認 しております。こちらは、現在対応中の内容となります。

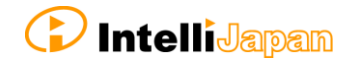